# 金唯智CLIMS4.0 —让您的订单"飞"起来

金唯智在线订单系统订购指南 适用于高通量测序服务

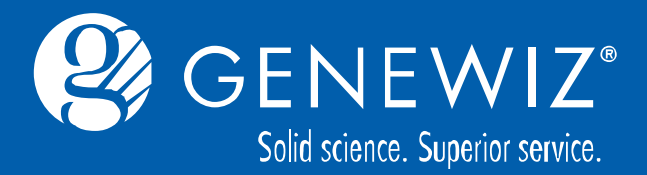

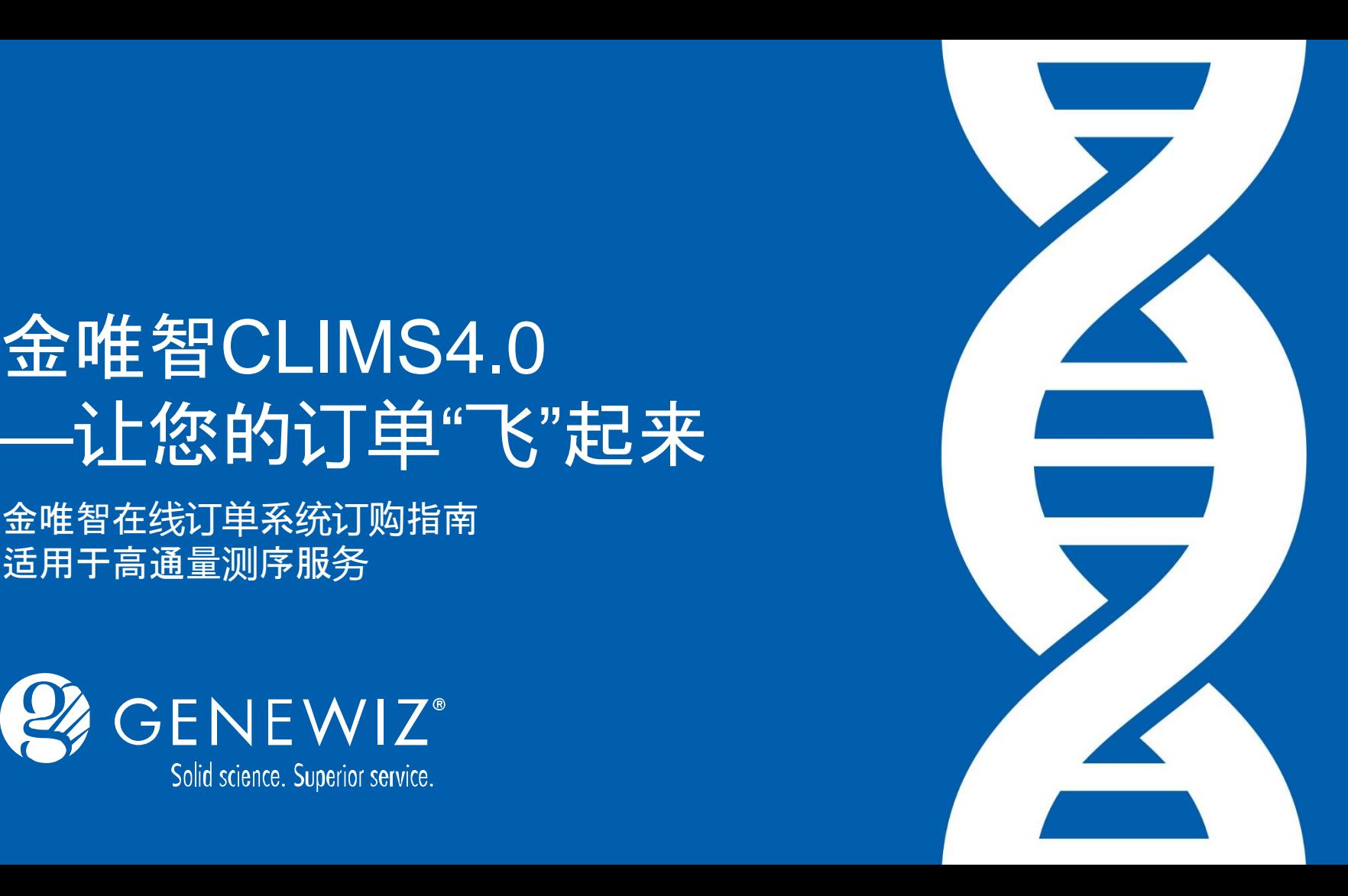

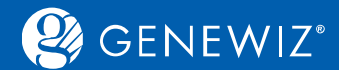

### **目录**

#### 1. [提交高通量测序订单](#page-3-0) 1.1 服务选择—[转录组测序](#page-3-0) 1.1.1 [订单详情录入](#page-5-0) 1.1.2 [样品详情录入](#page-6-0) 1.1.3 [提交询价](#page-8-0) 1.1.4 [结算](#page-8-0) 1.1.5 [确认和打印订单](#page-8-0) 1.2 服务选择—[全基因组测序](#page-8-0) 1.3 服务选择—[宏基因组测序](#page-9-0) 1.4 [服务选择](#page-9-0)—包lane测序 1.5 服务选择—[癌症突变位点检测](#page-10-0) 1.6 服务选择—[免疫组库测序](#page-11-0) 1.7 服务选择—[生物信息学服务、定制](#page-12-0)

2. [查看历史订单](#page-12-0) 2.1 [查询订单](#page-12-0) 2.2 [下载结果](#page-12-0) 2.3 [分享结果](#page-13-0)

#### **如有其他问题,请点[击](https://climsprod.genewiz.com.cn/common/help/zh-cn/GENEWIZOnlineOrderSystemGuide.pdf)[通用指](金唯智在线订单系统通用指南.ppt)[南](https://climsprod.genewiz.com.cn/common/help/zh-cn/GENEWIZOnlineOrderSystemGuide.pdf)**

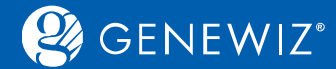

### **金唯智高通量测序在线订购六法则**

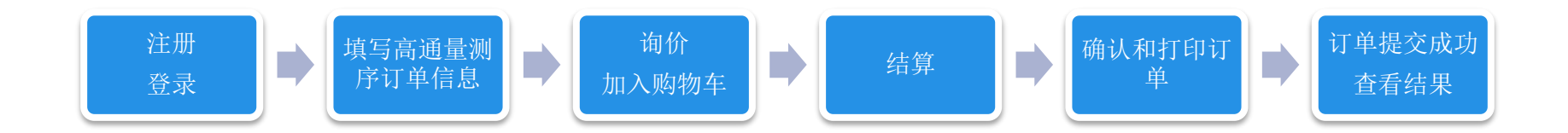

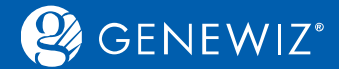

**1. 提交高通量测序订单 1.1 服务选择—转录组测序**

#### 1. 进入CLIMS系统首页,点击"高通量测序",然后点击"转录组测序",再根据需求选择相应的项目类型。

<span id="page-3-0"></span>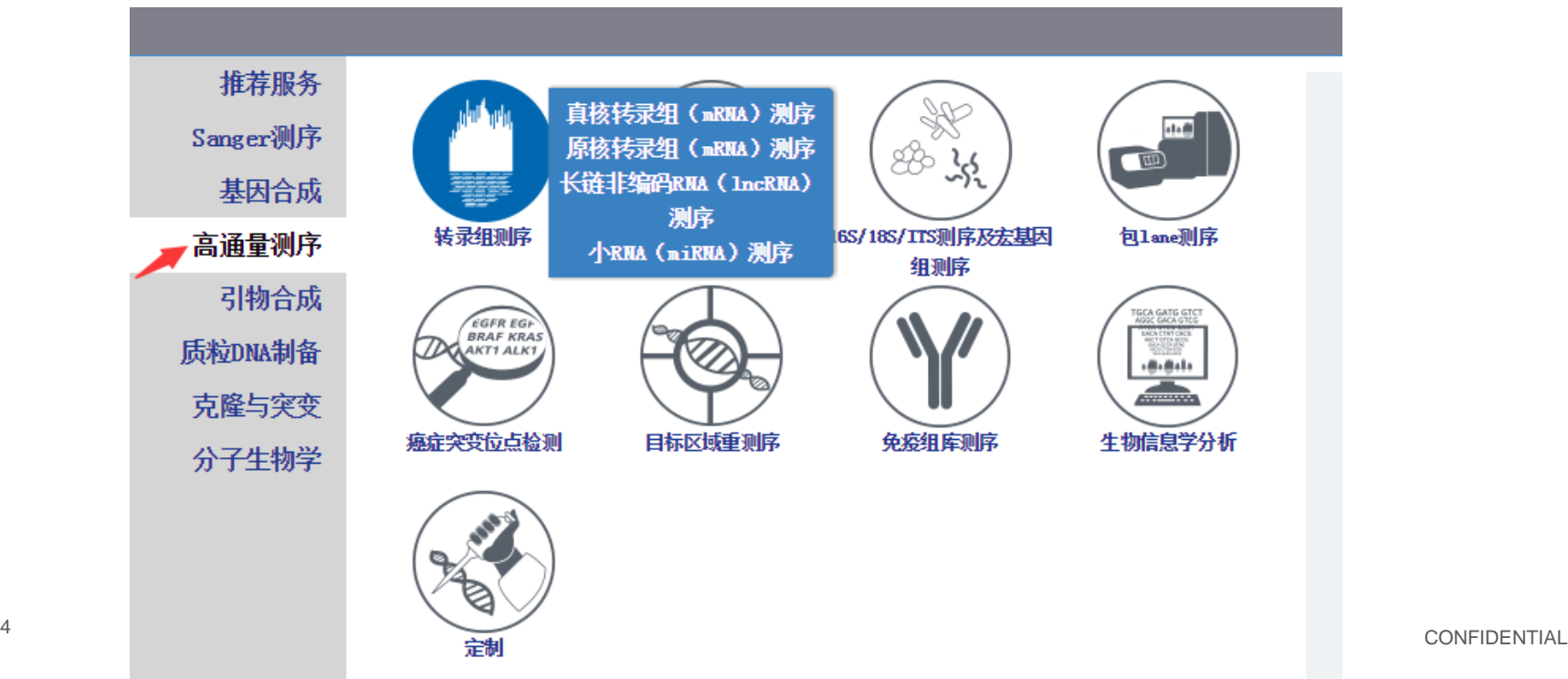

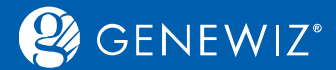

### 2. 以真核转录组(mRNA)测序为例:

下单界面共分为两部分,上半部分为订单详情,下半部分为样品详情。

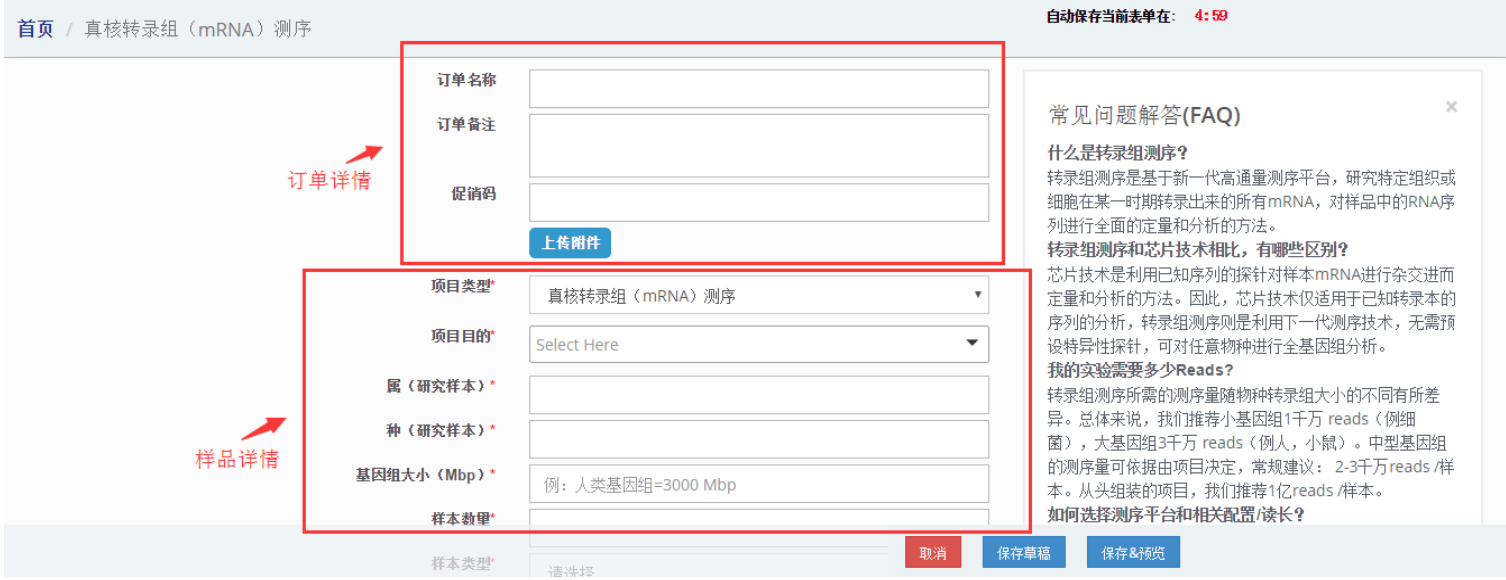

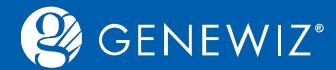

### **1.1.1 订单详情录入**

#### 1. 根据您的需求填写下列信息:

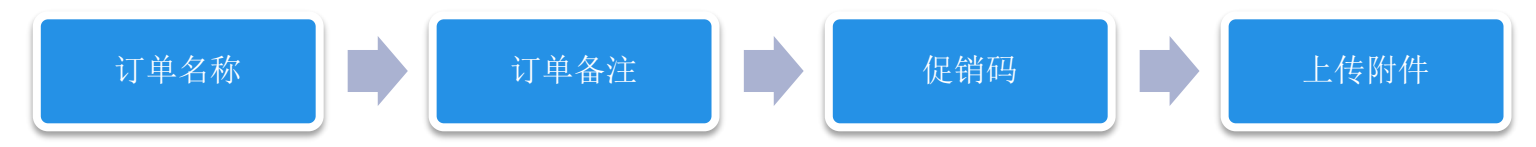

#### 备注:

上传附件:您可以点击此按钮上传与您项目相关的文件以帮助项目的顺利进行。

**订单备注:您可在此填写您的自定义要求(后续填写样品详情时您的自定义或咨询意见也可填写至此)**

<span id="page-5-0"></span>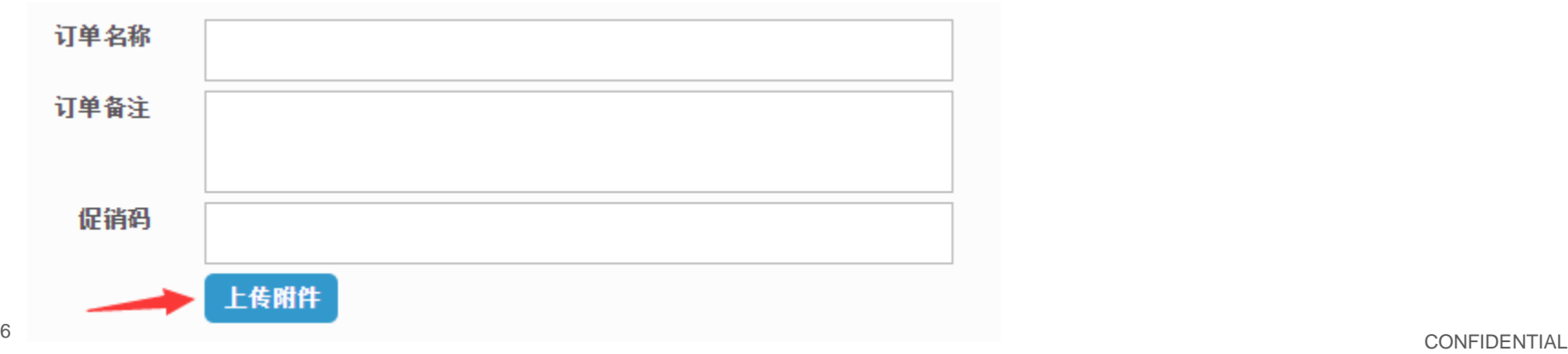

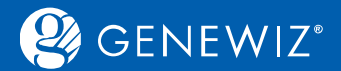

### **1.1.2 样品详情录入**

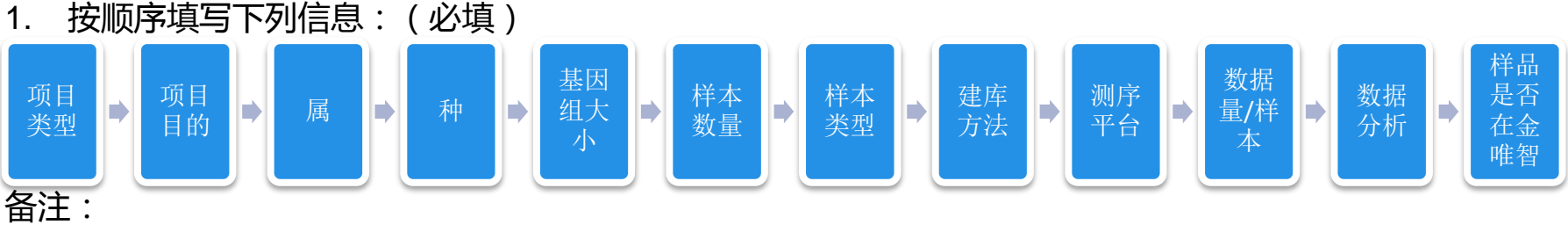

#### ■ 项目类型和项目目的 : 您可根据需求选择也可自定义填写。项目目的可多选。

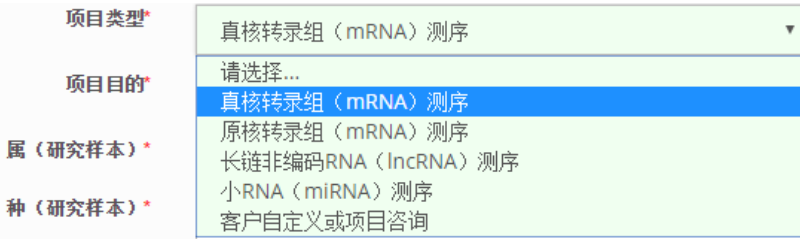

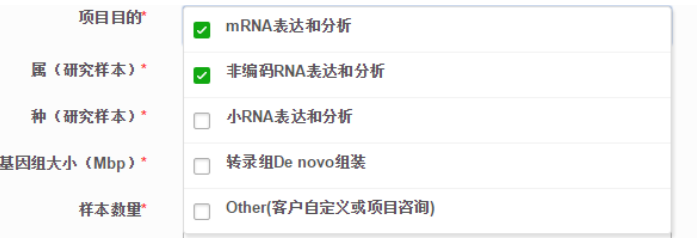

■ 属和种:请根据实际情况填写,建议您填写拉丁文名。

3000

■ 基因组大小和样本数量: 请输入小于9位的正整数。

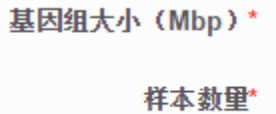

<span id="page-6-0"></span>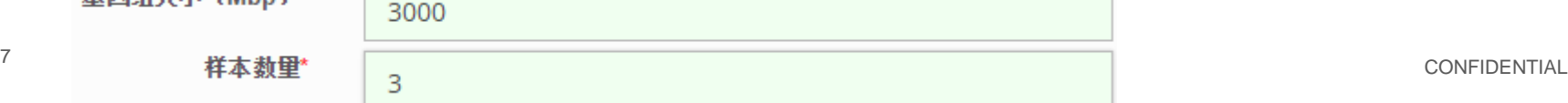

属(研究样本)\*

种(研究样本)\*

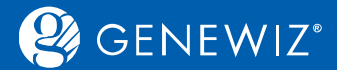

#### ■ 样本类型:根据需求选择, 若有自定义需求可填写至订单备注处。

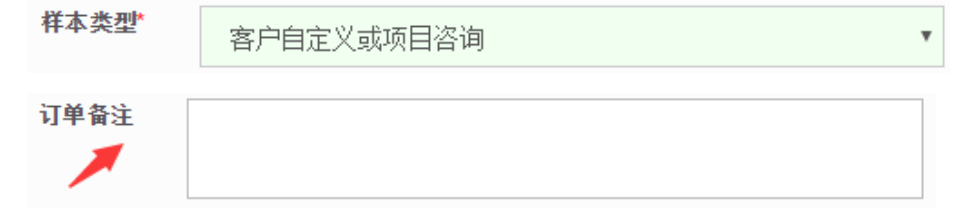

■ 测序平台: 根据您的需求选择, 推荐您使用第二个平台。

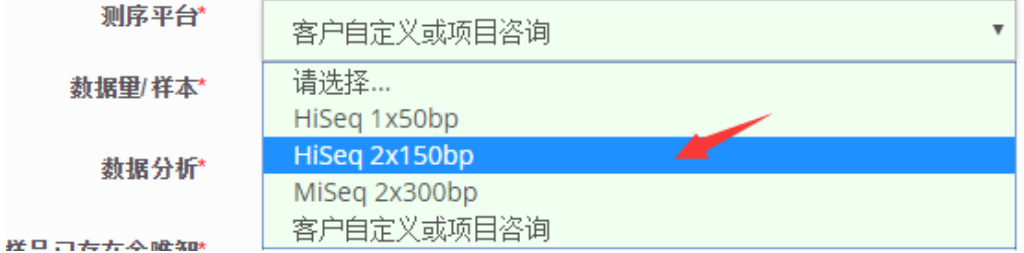

#### ■数据量/样本:根据您的需求选择,GENEWIZ 自定义为金唯智为您推荐相关数据量

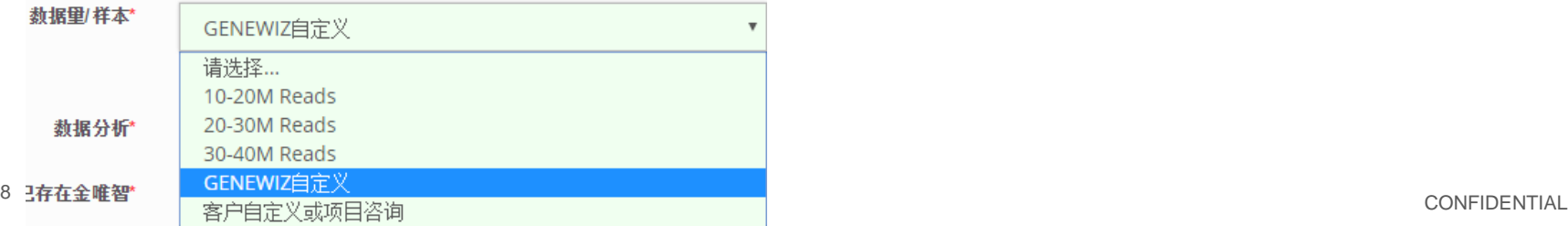

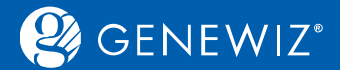

■ 我的样品已存在金唯智:若样品已在金唯智,请选择"是",并填写之前的订单号。

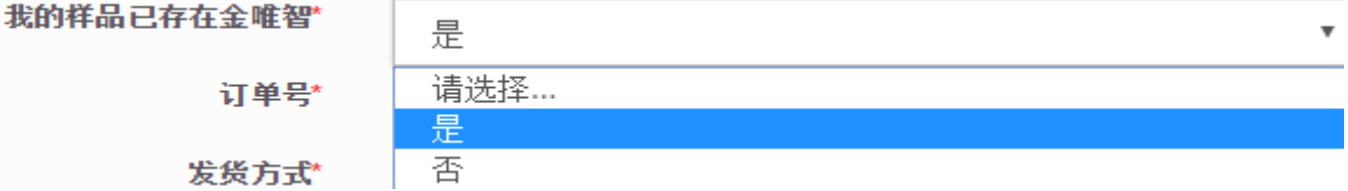

#### **1.1.3 提交询价**

提交询价操作步骤请参[考通用指南](https://climsprod.genewiz.com.cn/common/help/zh-cn/GENEWIZOnlineOrderSystemGuide.pdf)

#### **1.1.4 结算**

具体操作步骤也请参[考通用指南](https://climsprod.genewiz.com.cn/common/help/zh-cn/GENEWIZOnlineOrderSystemGuide.pdf)

#### **1.1.5 确认和打印订单**

具体操作步骤您可参[照通用指](金唯智在线订单系统通用指南.ppt)[南](https://climsprod.genewiz.com.cn/common/help/zh-cn/GENEWIZOnlineOrderSystemGuide.pdf)

### **1.2 服务选择—全基因组测序**

<span id="page-8-0"></span>操作步骤与转录组大致相同, "是否需要DeNovo测序并组装"您可根据需求选择填写。

是否需要DeNovo测序并组装

否

v

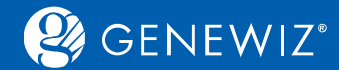

### **1.3 服务选择—宏基因组测序**

#### 若项目类型选择16S/18S/ITS测序时,请您在订单备注处填写具体的服务项。如下图所示。

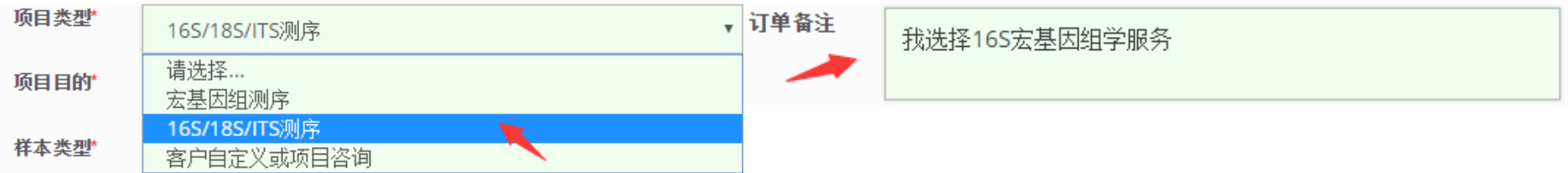

### **1.4 服务选择—包lane测序**

<span id="page-9-0"></span>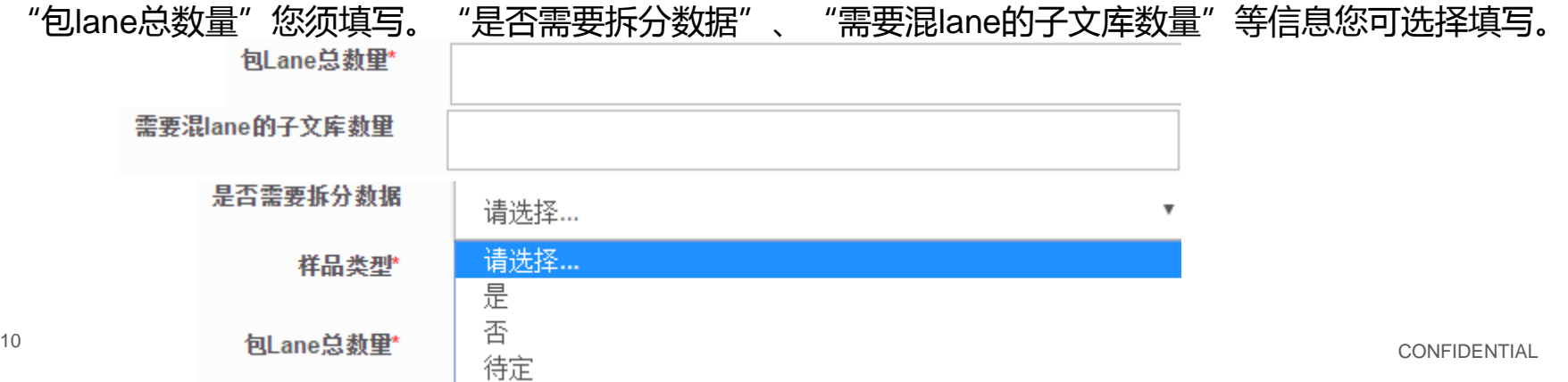

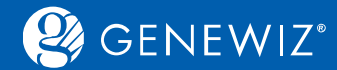

### **1.5 服务选择—癌症突变位点检测**

#### 在此,您可选择记录对哪一类或哪一种的panel感兴趣。

<span id="page-10-0"></span>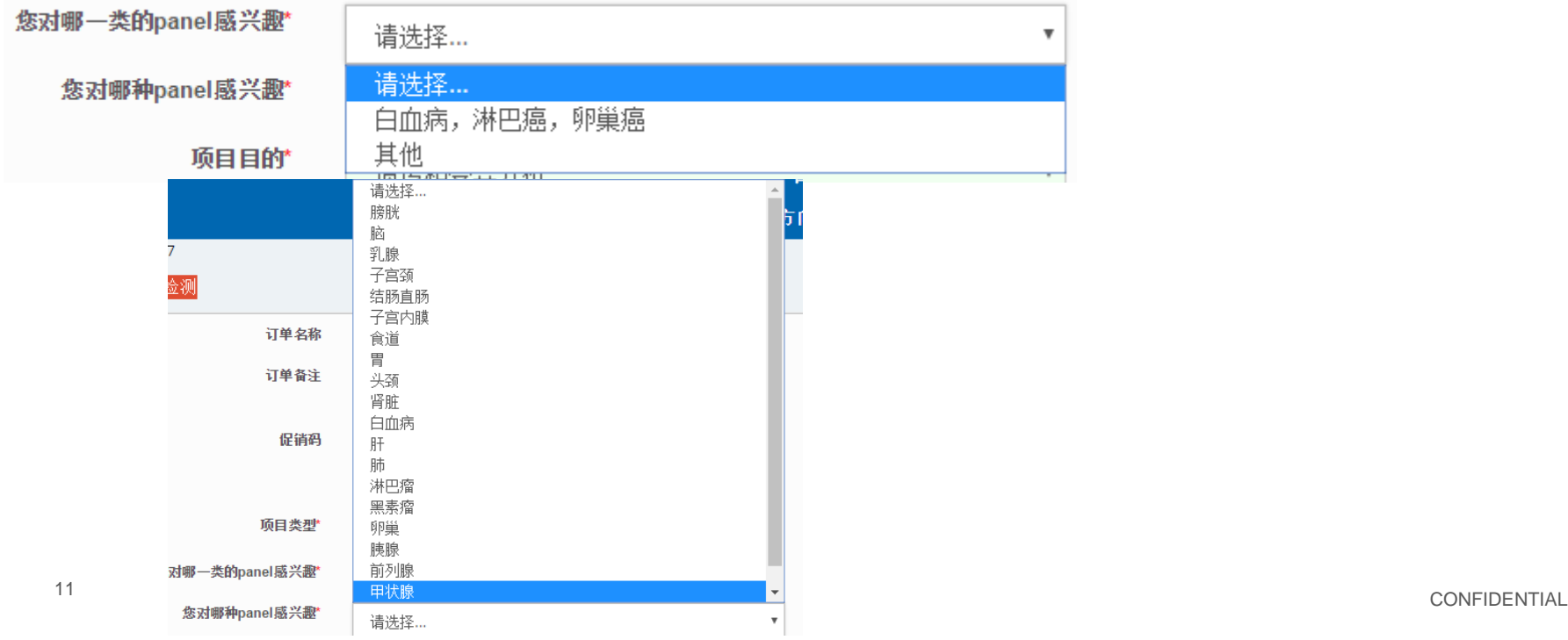

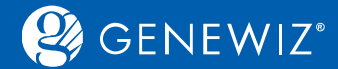

### **1.6 服务选择—免疫组库测序**

#### 选择此服务后,除其他基本信息外,您须填写可变区的大小预估、样本多样性预估、噬菌体载体参考全 序列,另外您也可以选择填写筛选轮数等信息。

<span id="page-11-0"></span>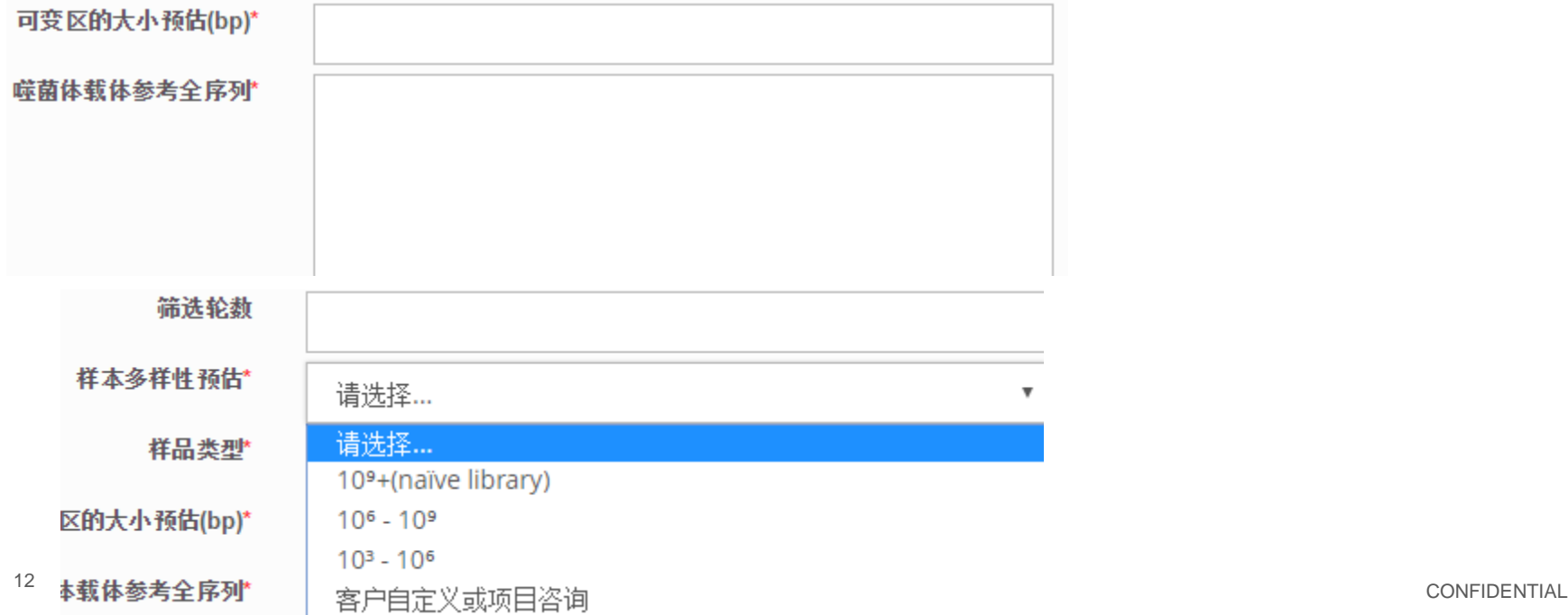

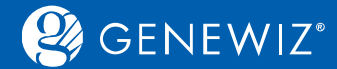

### **1.7 服务选择—生物信息学服务、定制**

操作步骤大致相同,您可参考之[前转录组测序](#page-3-0)操作。

### **2. 查看历史订单**

### **2.1 查询订单**

1. 登录账户

2. 点击"订单l报价单",首页下半部会显示订单的相关信息,状态。

3. 您可在搜索框内输入订单号或订单名称进行搜索。

### **2.2 下载结果**

1. 勾选订单号,点击"查看结果",进入订单结果页面,点击下载图样即可。 备注:您也可在此下载订单合同。

<span id="page-12-0"></span>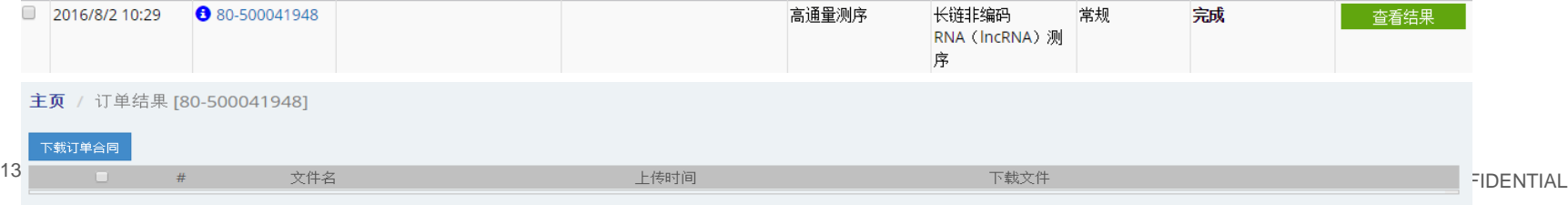

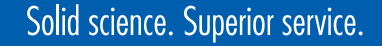

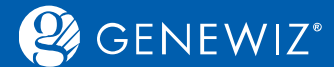

**2.3 分享结果**

1. 勾选订单号,点击"添加到项目",选择您所需要分享的订单号,再选择订单状态为"已分享",最 后点击"保存"即可。

<span id="page-13-0"></span>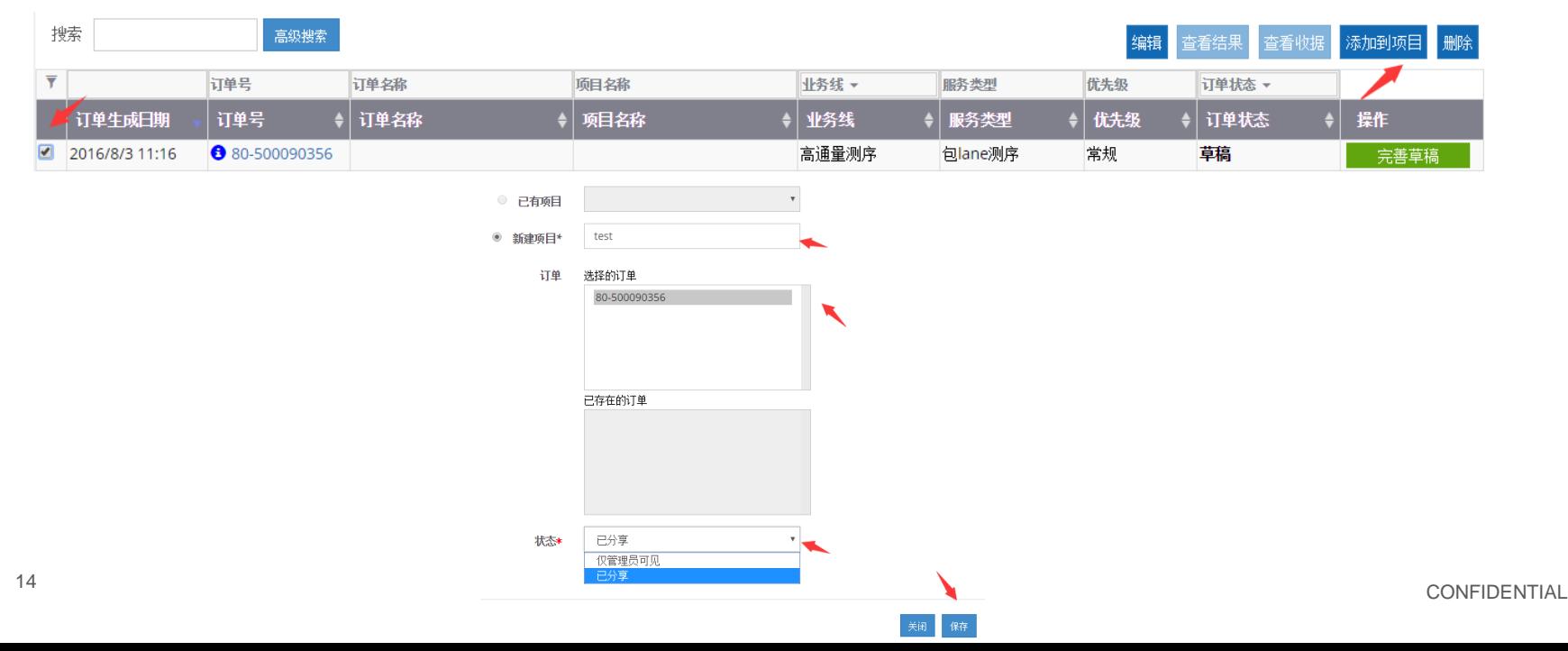

## Solid science. Superior service.